## Windows 8、Windows 7 でのメールご利用方法

Windows 8 と Windows 7 には、テンフィートライトが提供するメールアドレスを 設定可能なメールソフトが標準ではインストールされていません。 (「Microsoft Office」がインストールされている場合は「Outlook」をご利用いただけます)

ここでは「Microsoft Office」がインストールされていない PC をご利用の方向けに、 Microsoft が無償提供している「Windows Live メール」のダウンロード方法をご案内いたします。

Windows 8 には標準で以下の「メール」アプリが搭載されていますが、 設定できるメールアドレスは Gmail や Hotmail 等の一部メールサービスに限定されています。

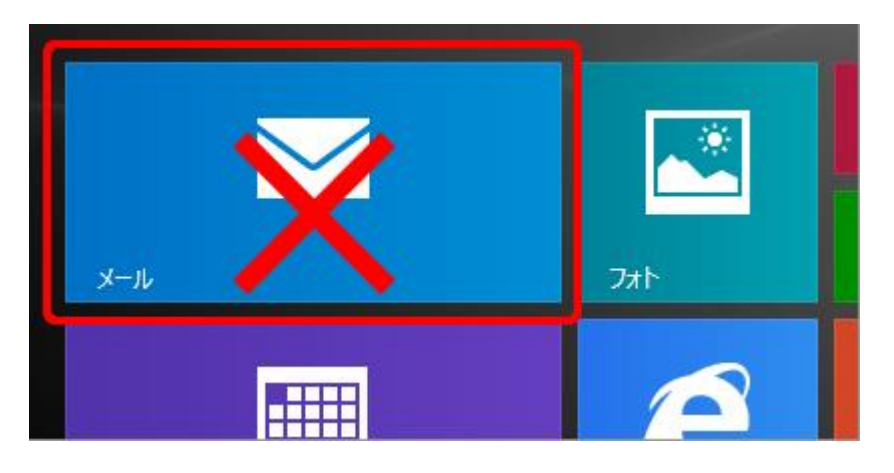

Windows Live メール のインストール方法

1. 以下のリンクをクリックします。

Windows Essentials (Microsoft 社の WEB ページにジャンプします)

2. 画面左側の [今すぐダウンロード] をクリックします。

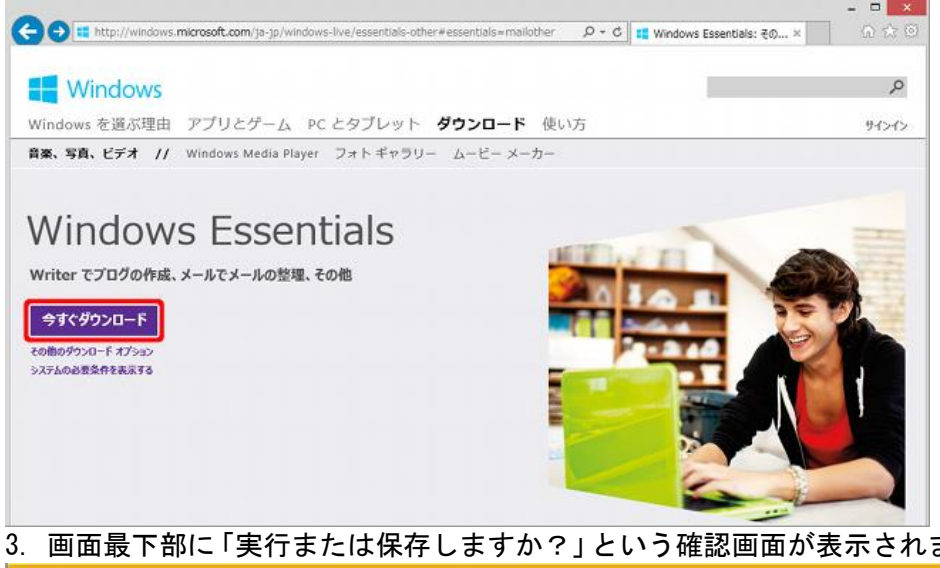

3. 画面最下部に「実行または保存しますか?」という確認画面が表示されましたら、[実行]をクリックします。

wl.diservice.microsoft.com から wisetup-web.exe (1.17 MB) を実行または保存しますか?

● この種類のファイルは PC に問題を起こす可能性があります。

■ 東行(R) ■ 保存(S) ▼ キャンセル(C)

※[保存]をクリックした場合は、ダウンロードしたインストーラをダブルクリックして、インストールを開始 して下さい。

※「ユーザー アカウント制御」の画面が表示された場合は、[はい]や[続行]のボタンをクリックして下さい。

4. 「インストールするプログラムの選択」画面が表示されましたら、下段の[インストールする製品の選択] をクリックします。

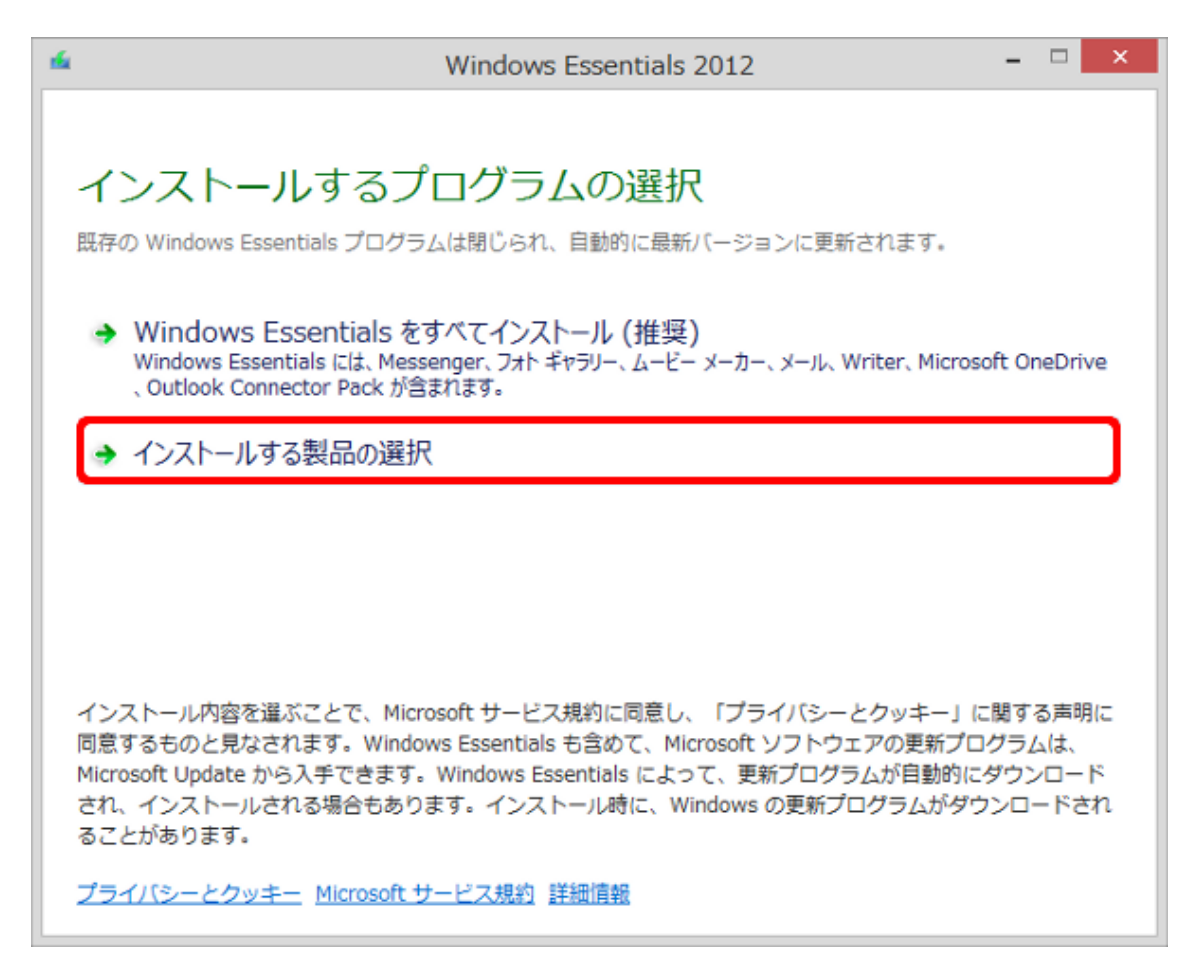

5. 「メール]にチェックを入れ、その他のプログラムはチェックを外し、画面右下の「インストール]をクリ ックします。

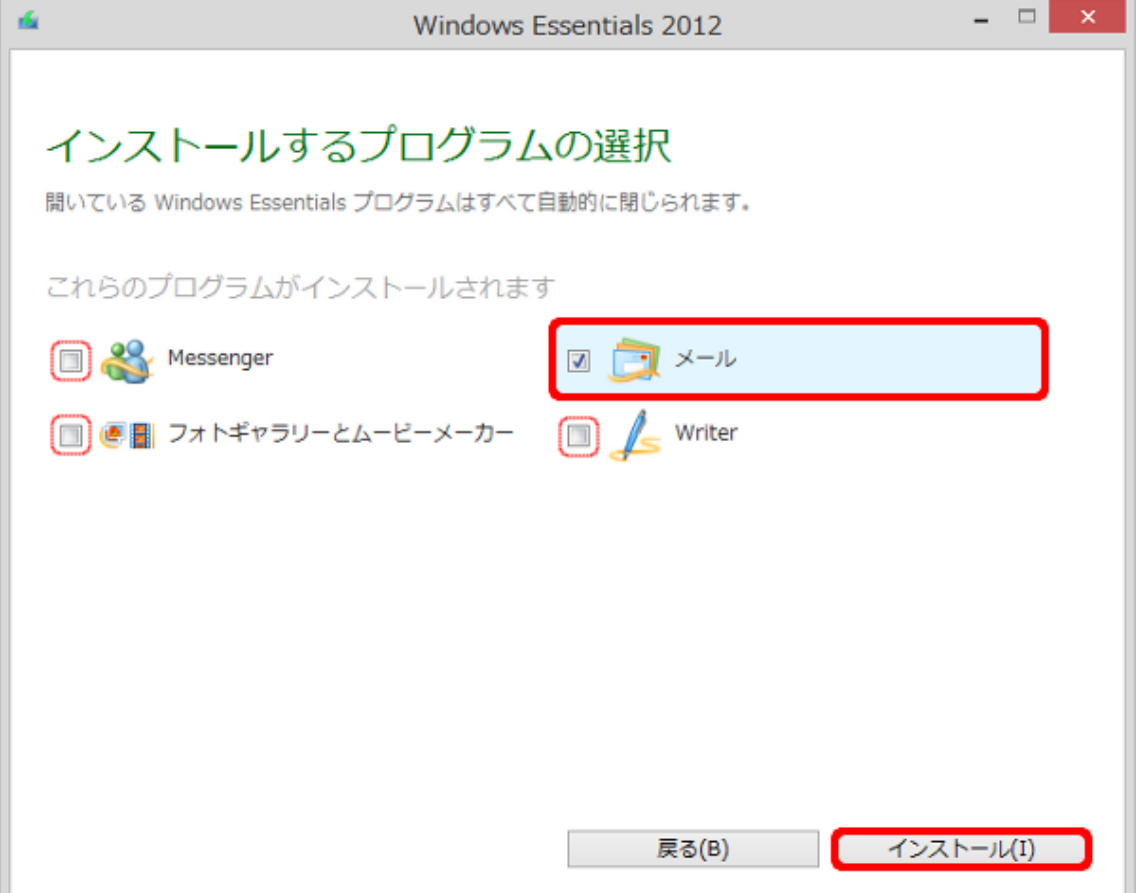

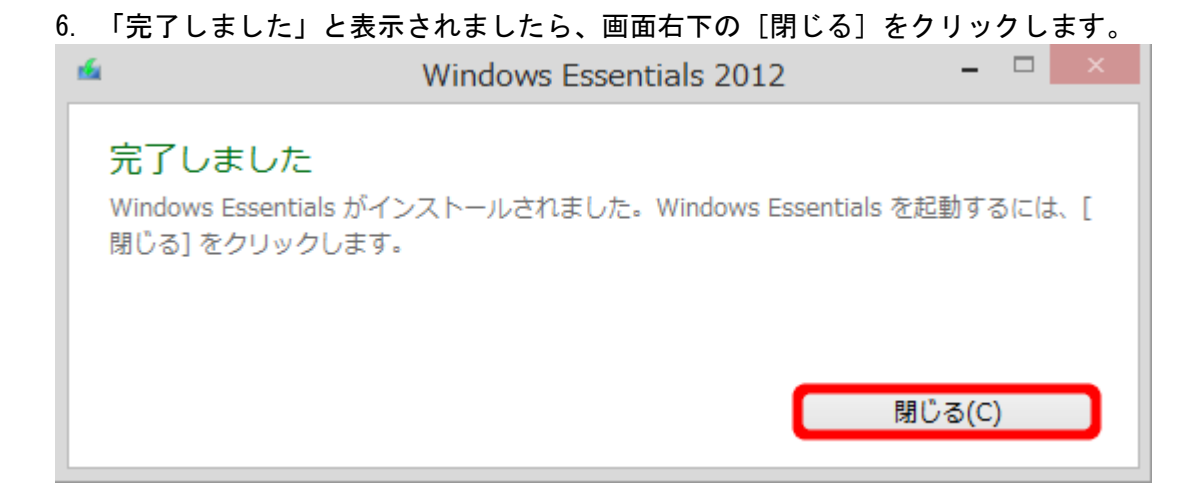

7. プログラムの一覧に以下の「Windows Live メール」のアイコンが追加され、インストール完了です。

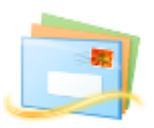

8. インストール後の設定方法につきましては、「Microsoft Windows Live メール (2012/2011) のメール設定」 をご覧ください。